WordPerfect 9–X4 **FOLDERS SPLIT-SCREEN VIEW**

© Darry D Eggleston, 813.677.2871, [DarryD@darryd.com](mailto:DarryD@darryd.com) Click on the blue, underlined text to go to its linked reference.<sup>1</sup>

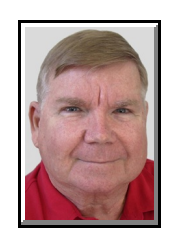

**QUESTION:** I created files in one folder, but I need to have a copy of that same file in another folder. (One is for one church committee and the other copy for another church committee.) Is there a way to see the folders on the left and the files on the right like I can see in Windows Explorer?

**ANSWER:** Yes, and here's how:

1. After you have saved the file, from the MenuBar in the main screen, Left-click on the "Folders" icon (**Figure 1**).

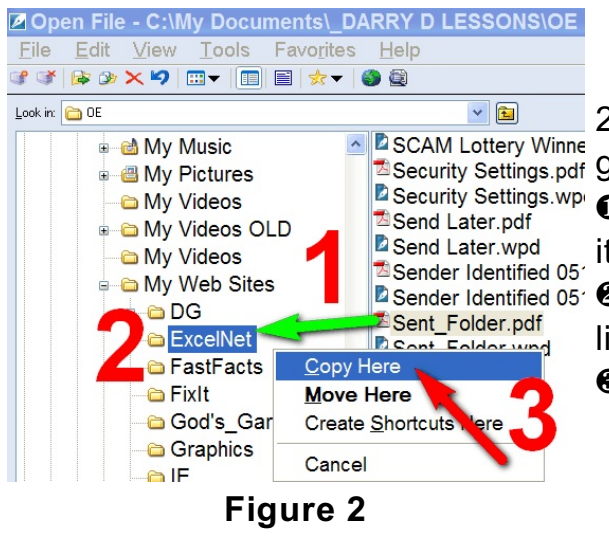

Open File - C:\My Documents\ DARRY D LESSONS\OE File Edit View Tools Favorites Help TIBOX9 HIEX 08 Look in:  $\bigcirc$  OE  $\mathbf{v}$   $\mathbf{r}$ 2 SCAM Lottery Winner 0503.wp Security Settings.pdf Security Settings.wpd ■Send Later.pdf Send Later.wpd Sender Identified 0512.pdf 2 Sender Identified 0512 wpd Sent\_Folder.pdf Sent\_Folder.wpd

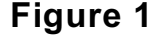

2. To copy or to move the file to the tar-**E** Security Settings.pdf get folder (Figure 2):

Ø **RIGHT-click** on the file, **hold** and **drag** it to the destination folder

**D** Sender Identified 05  $\odot$  When the destination folder is highlighted, release the mouse button.

**<sup>6</sup>** Left-click on "Copy Here" option.

Darry D Eggleston, *<http://DarryD.com>* (March 11, 2010) page 1 of 2

Permission for reproduction in whole or in part is granted to groups and organizations for internal, non-profit use pro-1 vided credit is given to the author along with the copyright notice: Article reprinted with permission. Copyright © 2007-2010 Darry D Eggleston, <http://DarryD.com>. Editors: PegEgg Eggleston & Parker Monroe.

## WORDPERFECT **FOLDER SPLIT-SCREEN VIEW**

3. If the file has been copied to the Confirm File Replace destination before, you'll get the "Confirm File Replace" window (**Figure 3**).

You must decide whether or not to replace it.

I look at the first version's listed date and time. IF the second version has a newer date, I replace it.

files, Left-click on the same icon you **of the oxy on**  $\mathbb{E}\{\mathbb{E}\times\mathbb{E}\}$ clicked on in Step 1.

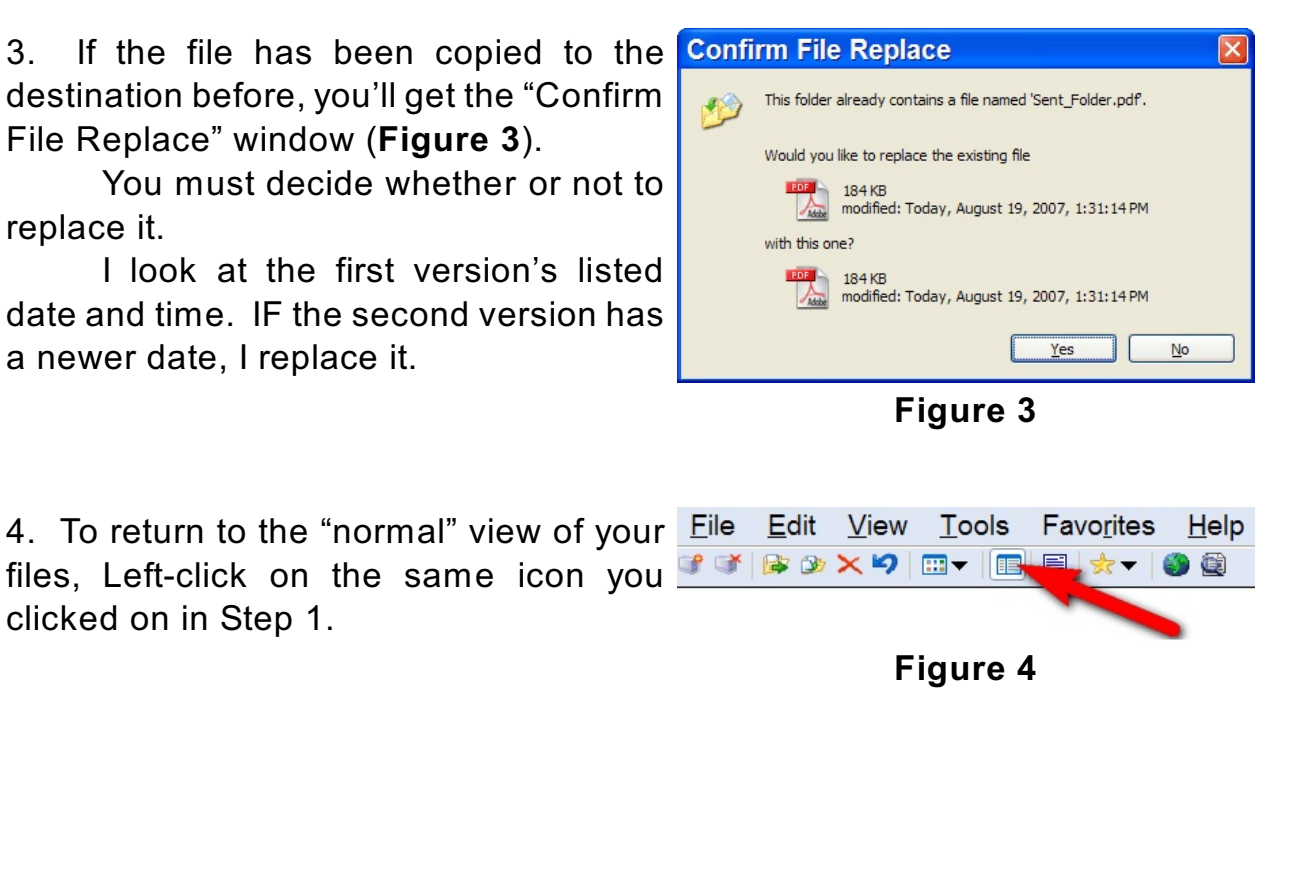